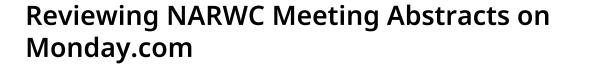

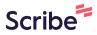

Navigate to <u>neaq-rightwhales-team.monday.com/auth/login\_mon...</u>

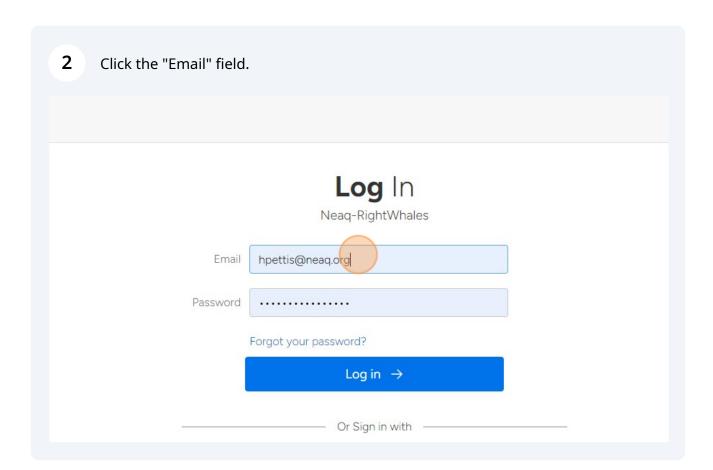

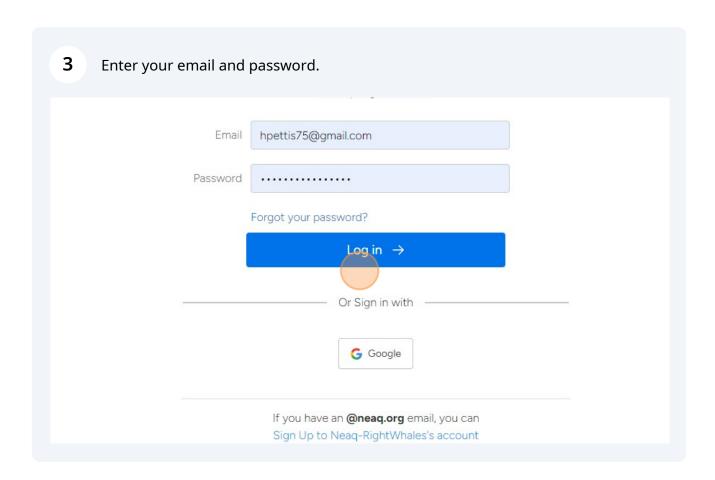

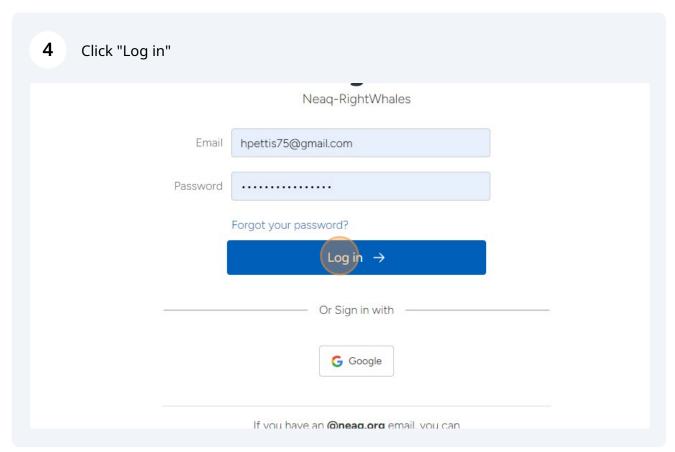

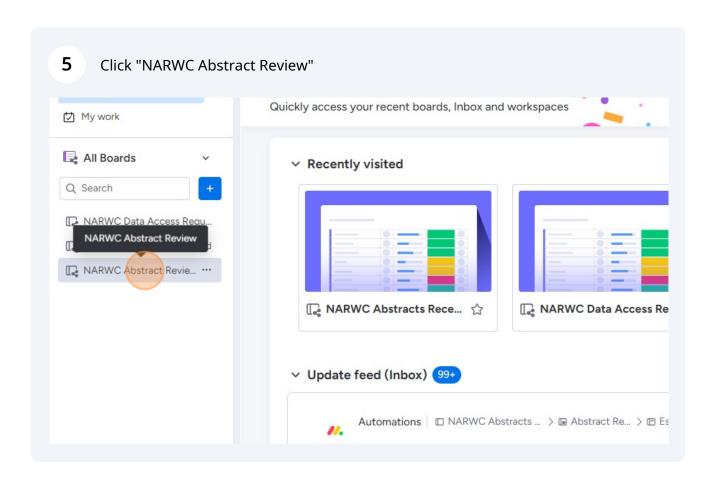

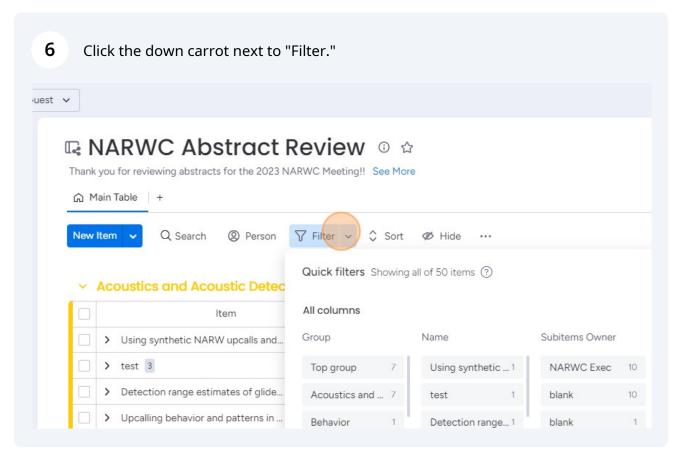

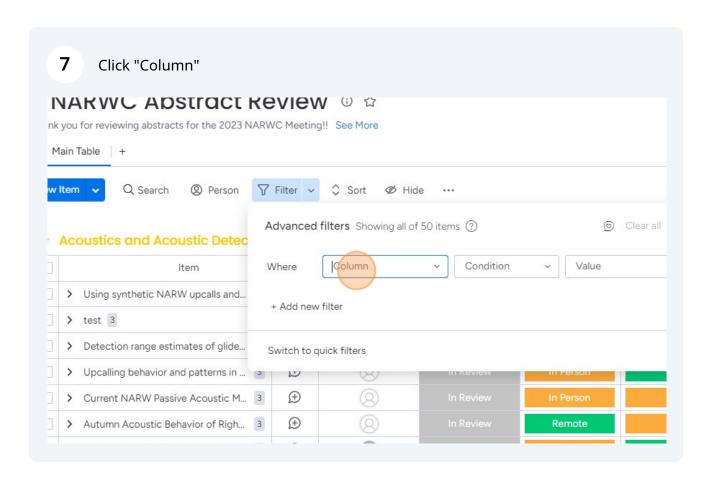

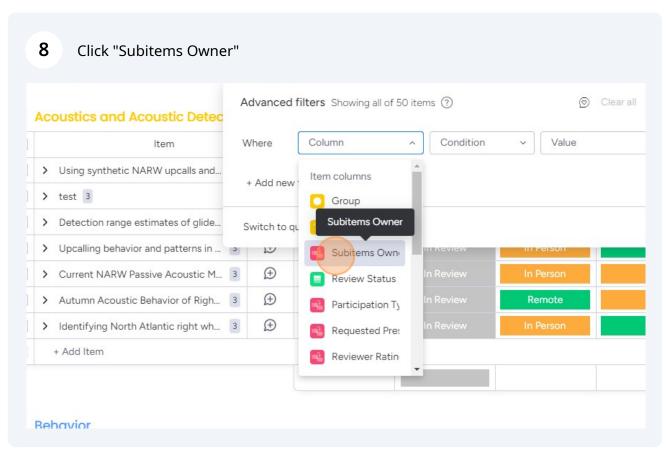

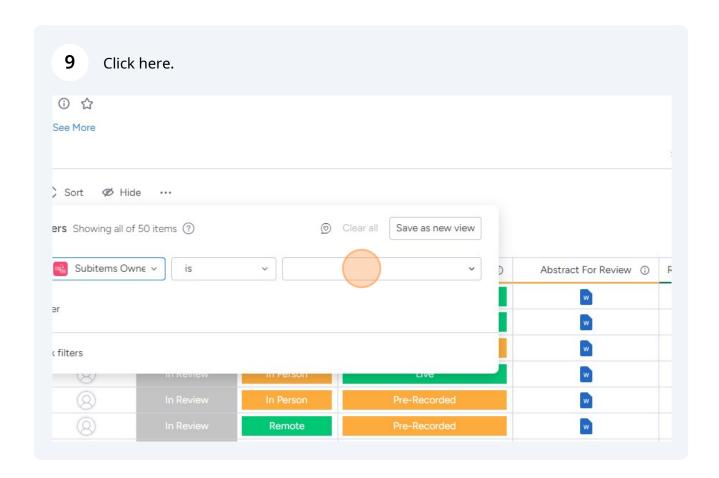

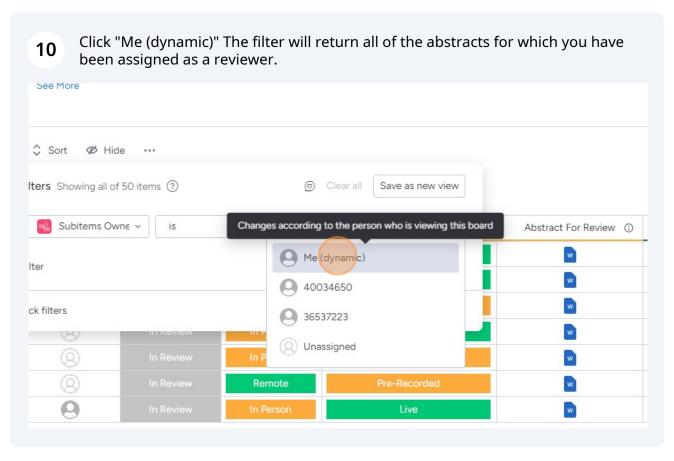

On each item line you will see a column called "Abstract for Review." Click that and the submitted abstract will open.

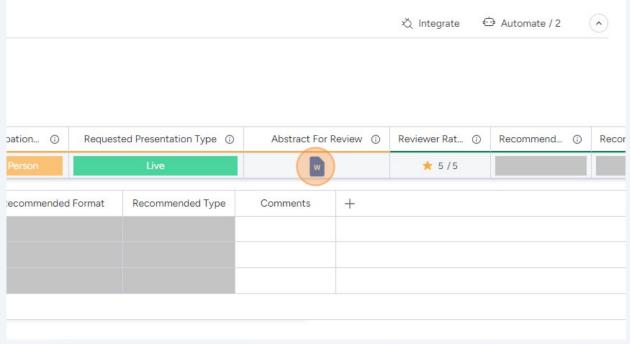

Once you have reviewed the abstract, expand the subitems and find your review line (you will see yourself as the owner). You can only edit information for which you are assigned.

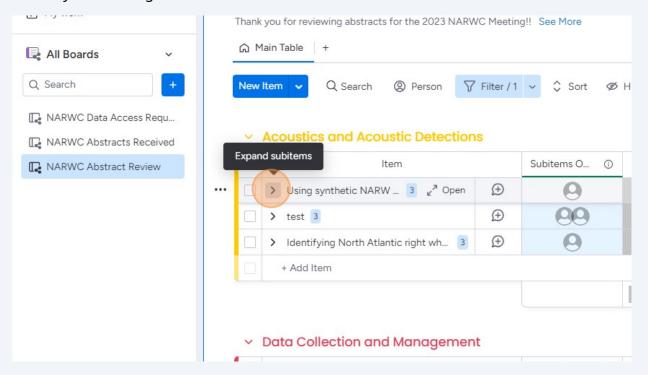

On a scale of 1-5 (1 = lowest, 5 highest) rate the abstract 13 We've simplified the review process a bit this year. When reviewing, please score the abstract on a scale of 1 (low) to 5 (high) based on its clarity, originality, and scientific, management, and/or conservation impact/relevance. √ Filter / 1 
✓ 
Ç Sort Ø Hide Person c Detections Subitems O... 1 Review Status Participation... ① Requested Presentation Type ① **(±)** calls and... 3 NE, Owner Date Reviewer Rating Recommended Format Recommended Type C 1 NE, Aug 7 \*\*\*  $\oplus$ Aug 7 \*\*\*\* **(** Aug 7 \*\*\*\*  $\oplus$ 

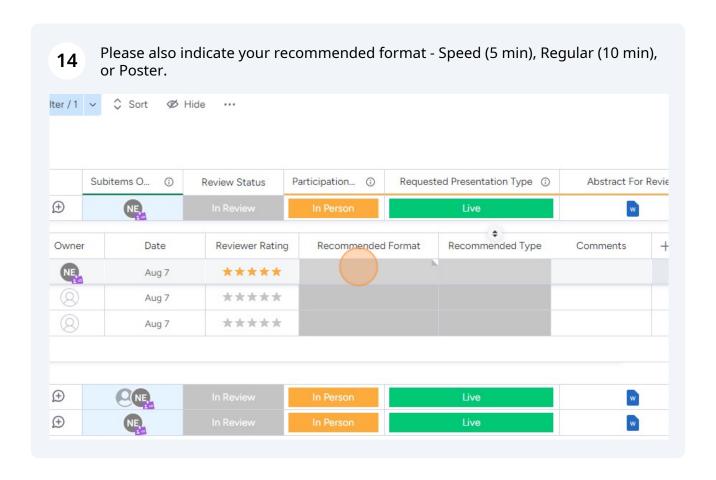

 $\oplus$ 

right wh... 3

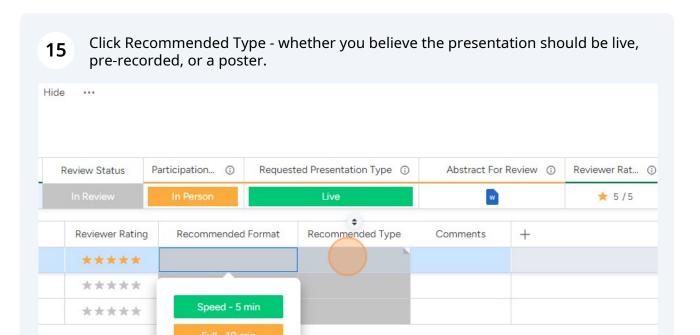

Poster

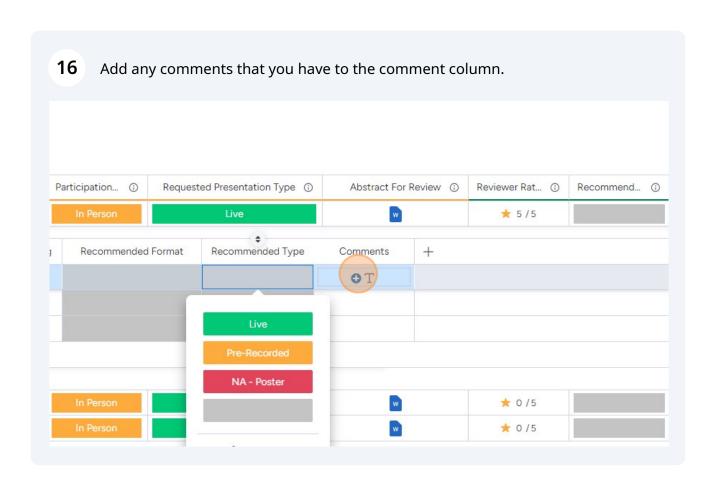

\* 0 /5 \* 0 /5 17

Repeat for all assigned reviews. If you miss one, the system will flag and let you there are outstanding reviews.